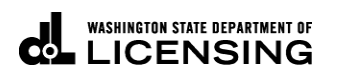

## **How to Update Profile, Change Password, Cancel Online Access in TAP**

(Master and Account Manager Access Type Users Only)

Welcome to the Washington State Department of Licensing Prorate and Fuel Tax Services Taxpayer Access Point (TAP). The account information contained in this document is completely fictitious and is intended for instructional purposes only.

Please disable the pop-up blocker settings on your computer to allow pop-ups from the TAP website.

#### *These instructions are for established TAP customers needing to update their access or an additional user's access.*

Depending on which browser has been set as the default, screen images may appear slightly different than those included in these instructions.

#### **Online Access Process**

Only access types set up as the Master or Account Manager are able to update a profile, change a password and/or cancel online access.

#### **Important: Each user should have their own individual user account. Usernames and password should not be shared.**

### **Instructions for Updating Profile**

Log into Taxpayer Access Point (TAP).

*Note: For more Instructions on how to log into your TAP account, see [How to log into TAP.](http://www.dol.wa.gov/vehicleregistration/docs/TAP-how-to-log-into-tap.pdf)*

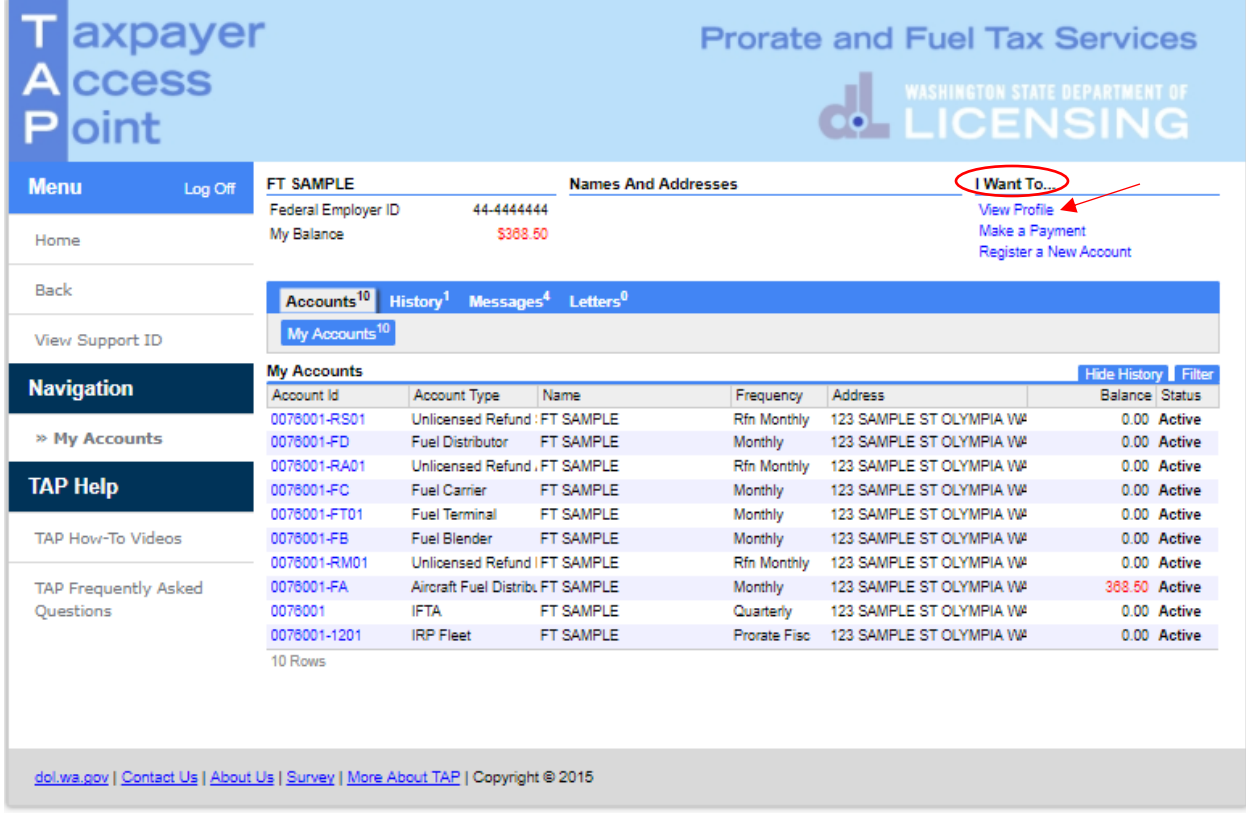

Under I Want To…, click on **View Profile**.

| T axpayer<br>A ccess                                                            |                                                  | <b>Prorate and Fuel Tax Services</b><br><b>WASHINGTON STATE DEPARTMENT OF</b> |                                                                                      |                                                    |  |
|---------------------------------------------------------------------------------|--------------------------------------------------|-------------------------------------------------------------------------------|--------------------------------------------------------------------------------------|----------------------------------------------------|--|
| <b>P</b> loint                                                                  |                                                  |                                                                               |                                                                                      | <b>O. LICENSING</b>                                |  |
| <b>Menu</b><br>Log Off<br>Home                                                  | Profile<br>Web Name<br>Phone 1                   | : test<br>$1 - 41$                                                            | I Want To<br><b>View Accounts</b><br>Undate Profile<br>Change My Password            |                                                    |  |
| Back                                                                            | Phone 2<br>Email<br>Question<br>Auth Email<br>τł | $1 + 1$<br>t La<br>: In what city were you born?                              | Cancel My Online Access<br>Add an Additional Username<br>Grant Access to My Accounts | Request Access to Another User's Account           |  |
| View Support ID<br><b>Navigation</b>                                            | <b>Manage Payment Options</b>                    | <b>Third Party Payment Options</b>                                            | Distribute Access to My Third Party Accounts<br><b>Manage Logons</b>                 |                                                    |  |
| My Accounts                                                                     | Logons                                           | My Accounts Access<br>Settings                                                |                                                                                      |                                                    |  |
| » Profile                                                                       | <b>My Logons</b><br>Web Logon                    | Web Name                                                                      |                                                                                      | <b>Hide History</b> Filter<br>Has Access           |  |
| <b>TAP Help</b>                                                                 | fitest<br>sample                                 | test<br>jane doe                                                              | Master<br>Account Manager                                                            | $\mathcal{A}$<br>Active<br>$\mathcal{A}$<br>Active |  |
| <b>TAP How-To Videos</b>                                                        | sample2<br>sample3                               | sample2<br>sample3                                                            | Account Manager<br>View Only                                                         | $\mathcal{A}$<br>Active<br>$\mathcal{A}$<br>Active |  |
| <b>TAP Frequently Asked</b><br>Ouestions                                        | sample4<br>5 Rows                                | sample4                                                                       | Account Manager                                                                      | s<br>Active                                        |  |
| dol.wa.gov   Contact Us   About Us   Survey   More About TAP   Copyright @ 2015 |                                                  |                                                                               |                                                                                      |                                                    |  |

Click **Update Profile** hyperlink.

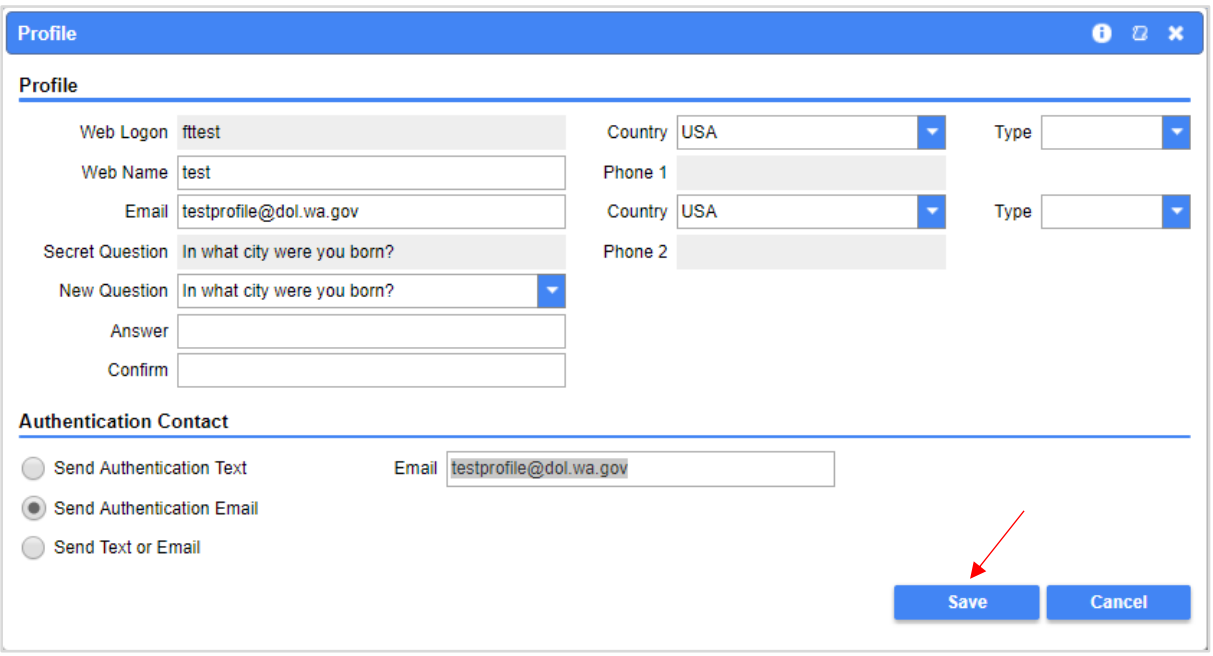

Make any necessary changes and **Save.**

*Note: The authentication contact is the person who will receive the authentication code for this profile as part of the TAP two part authentication process. (The authentication code is only valid for one time use, you will be sent a different code each time.)*

# **Changing My Password**

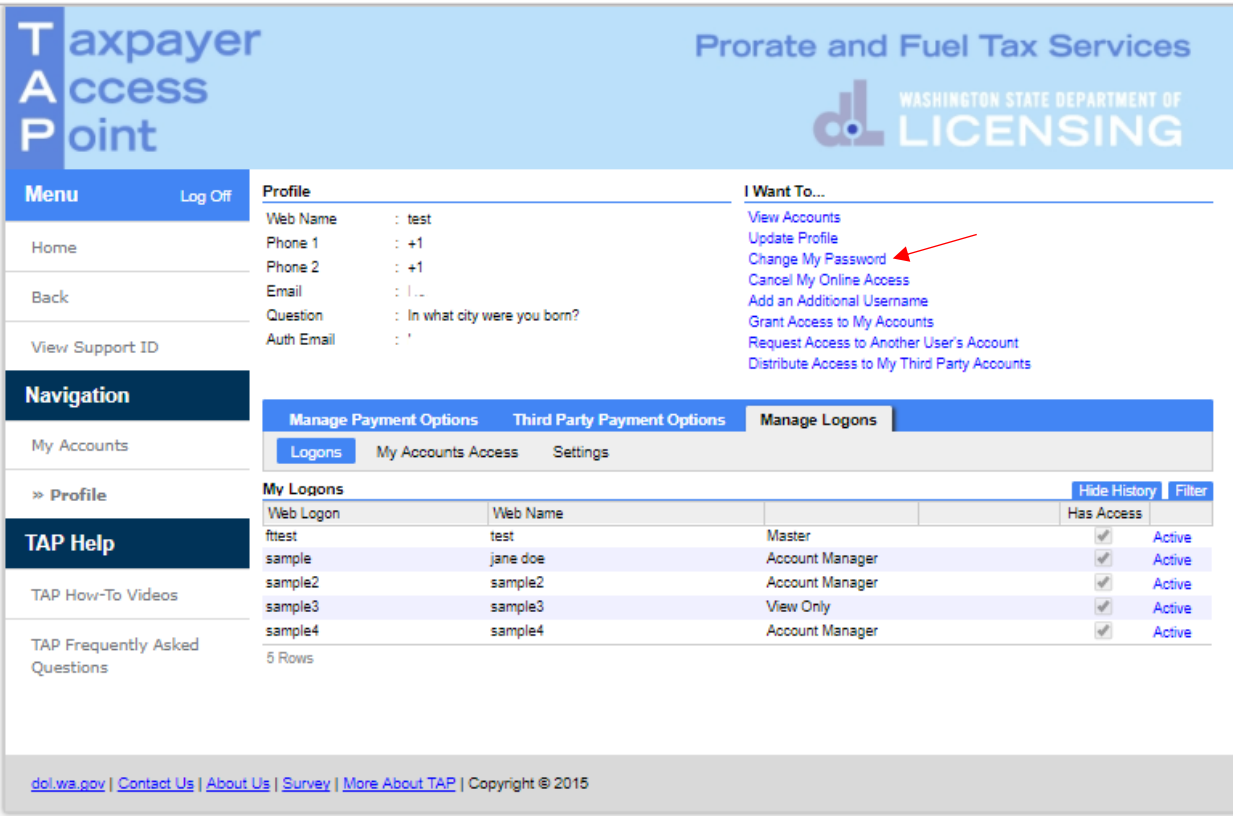

From View Profile level, under I Want To…, select **Change My Password** hyperlink.

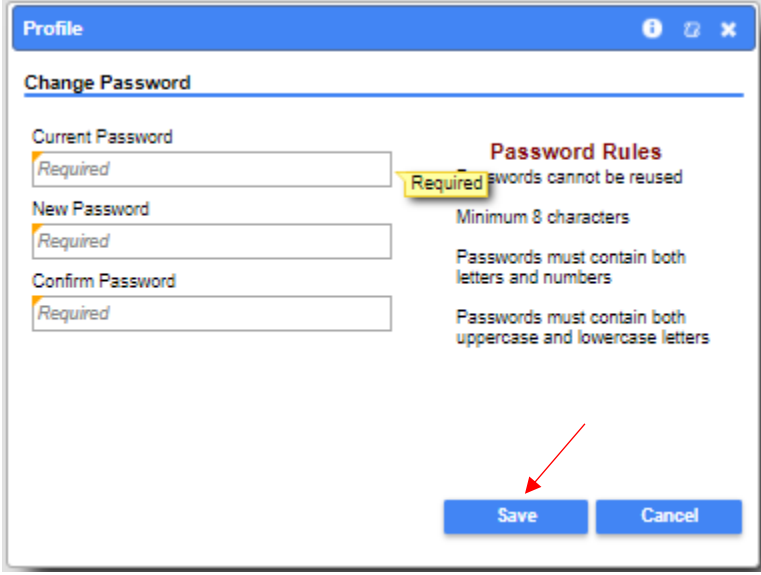

Enter passwords and **Save.**

#### **Cancelling My Online Access**

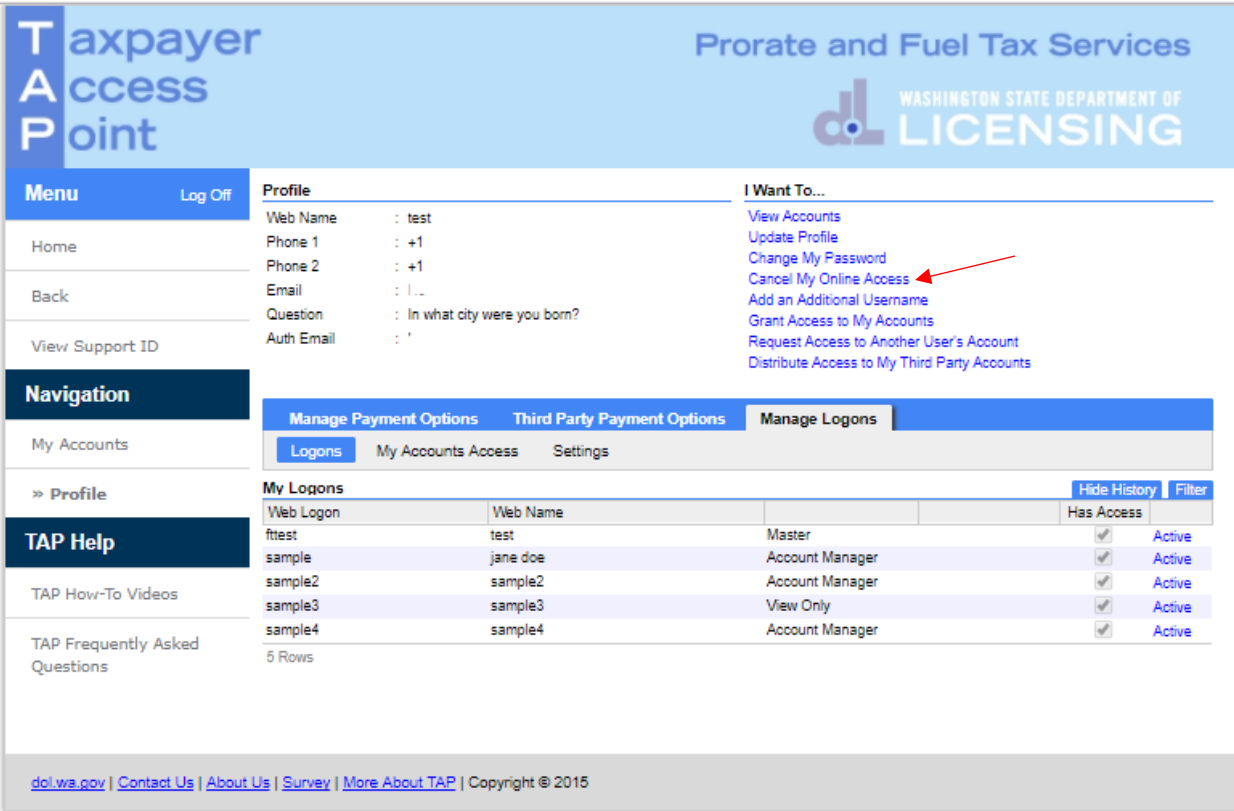

From View Profile level, under I Want To…, select **Cancel My Online Access** hyperlink.

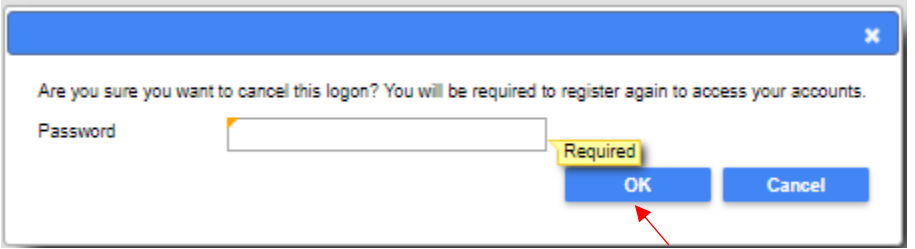

Verify you wish to cancel your logon, by entering your **password** and clicking **OK.**

This concludes our instructions. Thank you

If you need further assistance, please contact our office:

- IFTA, Prorate, or Dyed Diesel, please call our Motor Carrier Services Office at 360-664-1858 or email [MotorCarrierServices@dol.wa.gov.](mailto:MotorCarrierServices@dol.wa.gov)
- Fuel Tax Accounts, please call 360-664-1852 or email FuelTax @dol.wa.gov.
- Unlicensed Refund Accounts, please call 360-664-1838 or email [UnlicensedRefunds@dol.wa.gov.](mailto:UnlicensedRefunds@dol.wa.gov)